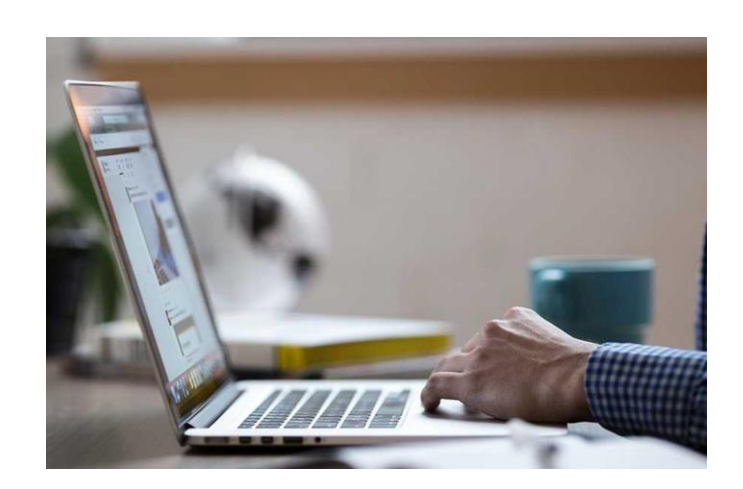

# 3 SKYRIUS. "FREEDCAMP". PRAKTINIS VADOVAS

TIKSLAS

Praktinis pagrindinių "Freedcamp" funkcijų pristatymas

#### IMONED

konsorciumas Klaudia Miśkowicz ARID asociacija

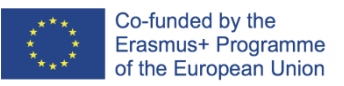

**MOKYTOJŲ ŽINIŲ, ĮGŪDŽIŲ IR KOMPETENCIJOS TOBULINIMAS INTERNETINIO IR NUOTOLINIO MOKYMO SRITYJE PROJEKTO NR. 2020-1-ES01-KA201-082730**

**IMONED**

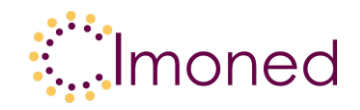

# **3 skyrius. "Freedcamp". Praktinis vadovas**

Naudojant "Freedcamp" lengviau dirbti komandoje. Platforma yra paprasta ir intuityvi, tačiau naudotojams reikia laiko ją išmokti. Toliau rasite "žingsnis po žingsnio" paaiškinimus, kaip naudotis "Freedcamp".

#### **Registracija, projekto / klasės kūrimas**

Norėdami pradėti dirbti su "Freedcamp", turėtumėte užsiregistruoti svetainėje www.freedcamp.com. Reikia nurodyti savo vardą, pavardę ir projekto pavadinimą (pavyzdžiui, projektą galite pavadinti "Istorijos pamokos, 1A klasė").

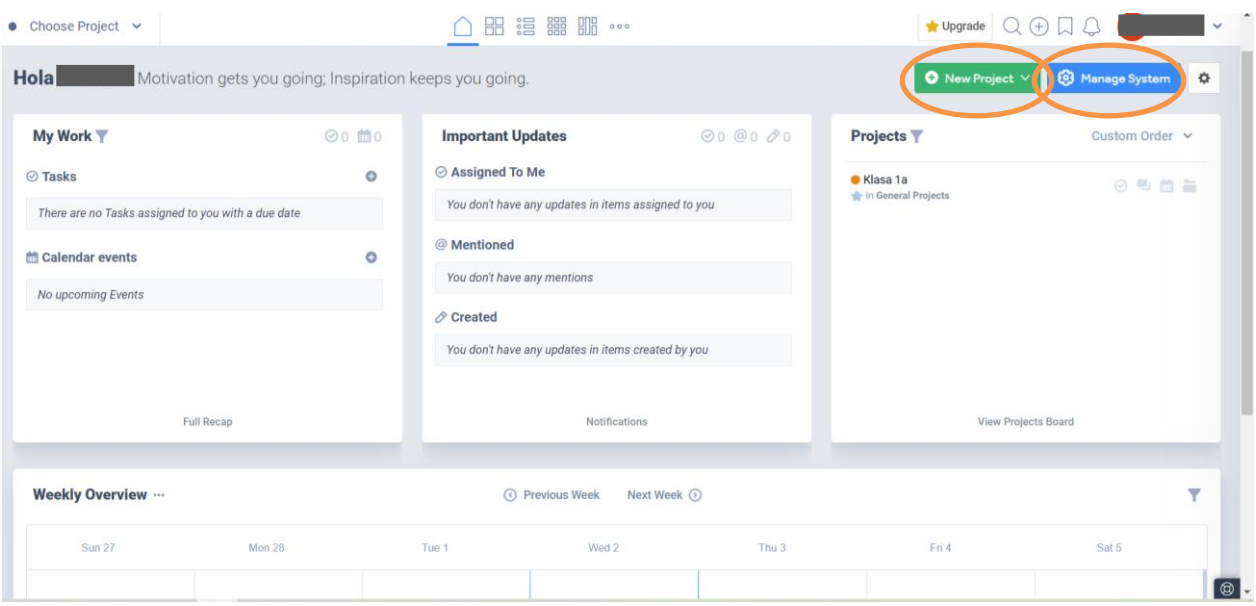

Užsiregistravę pamatysite prietaisų skydelį su savo projektu (-ais).

Jei norite sukurti kitą projektą, spustelėkite žalią mygtuką "Naujas projektas" ir vadovaukitės nurodymais.

Sukūrę projektą galite pridėti naudotojų (mokinių). Reikia įterpti jų el. pašto adresus (mokiniai turi turėti el. pašto adresus).

Taip pat galite spustelėti mėlyną mygtuką "Tvarkyti sistemą" prietaisų skydelyje (žr. pirmiau) ir tvarkyti bendrus projektų klausimus. Galite pakviesti dalyvius, nuspręsti, kokių įrankių reikia (parinktis išjungti / įjungti - žr. toliau).

Šį projektą finansavo Europos Komisija. Šis leidinys atspindi tik autoriaus požiūrį,

ir Komisija negali būti laikoma atsakinga už bet kokį joje esančios informacijos panaudojimą.

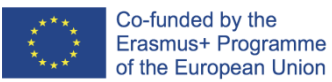

**IMONED**

**MOKYTOJŲ ŽINIŲ, ĮGŪDŽIŲ IR KOMPETENCIJOS TOBULINIMAS INTERNETINIO IR NUOTOLINIO MOKYMO SRITYJE PROJEKTO NR. 2020-1-ES01-KA201-082730**

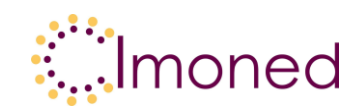

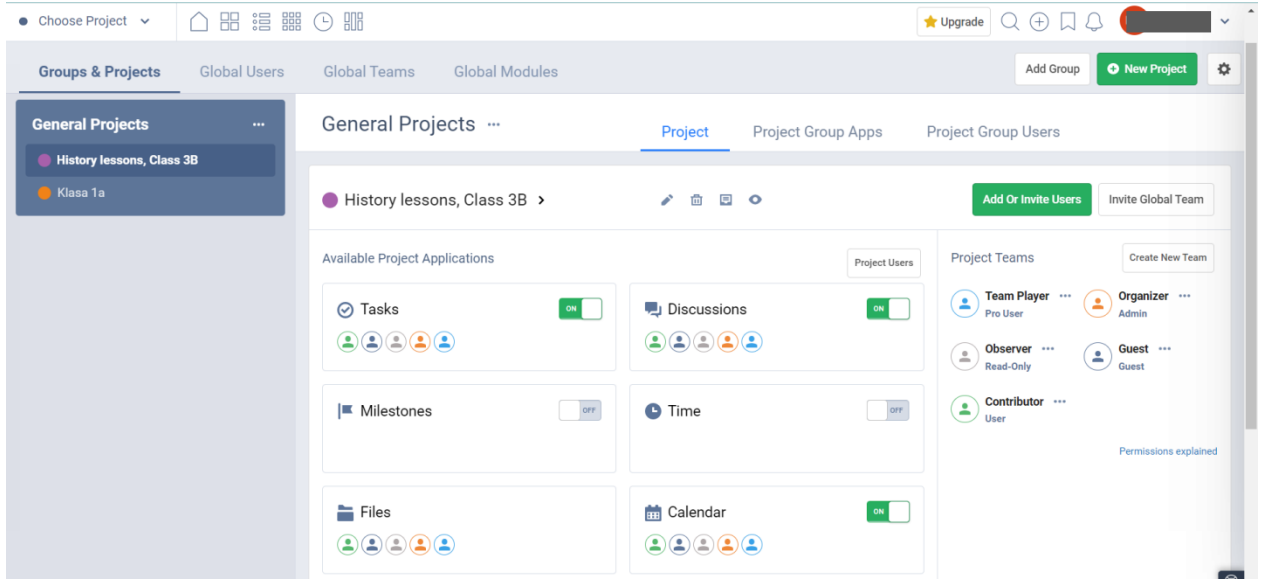

## **Pagrindinės funkcijos**

Paspaudę viršutiniame kairiajame kampe esantį mygtuką "Pasirinkti projektą", galite pereiti į pagrindinį projekto / klasės skydelį.

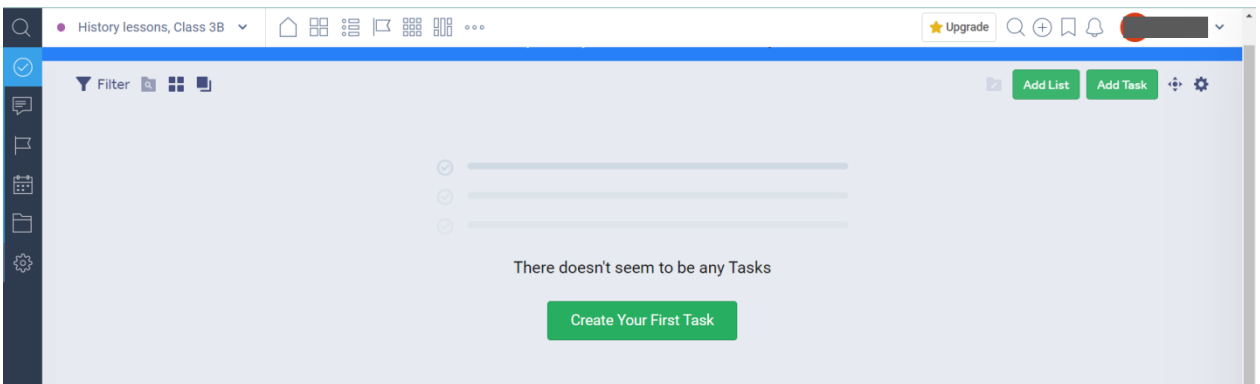

Kairėje pusėje yra keli mygtukai, kurie palengvina naršymą po projektą. Tai yra šie mygtukai:

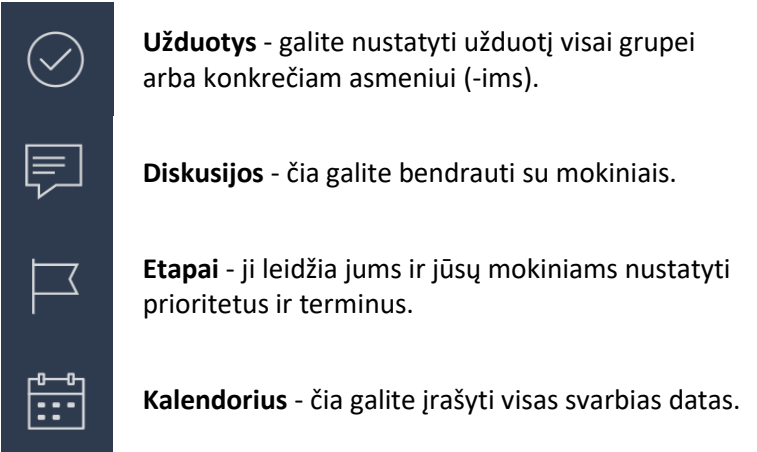

Šį projektą finansavo Europos Komisija. Šis leidinys atspindi tik autoriaus požiūrį, ir Komisija negali būti laikoma atsakinga už bet kokį joje esančios informacijos panaudojimą.

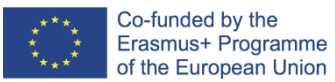

**IMONED MOKYTOJŲ ŽINIŲ, ĮGŪDŽIŲ IR KOMPETENCIJOS TOBULINIMAS INTERNETINIO IR NUOTOLINIO MOKYMO SRITYJE PROJEKTO NR. 2020-1-ES01-KA201-082730**

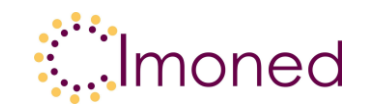

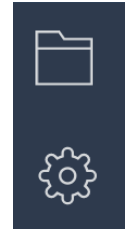

**Failai** - čia galite įdėti visus dokumentus, ppt pristatymus, nuotraukas, filmus ir kt. Galite kurti aplankus ir sudaryti kategorijas.

**Tvarkyti projektą** - šiuo mygtuku pateksite į bendrąjį projekto skydelį.

"Freedcamp" taip pat galima kurti diskusijų temas. Tereikia spustelėti mygtuką "Pridėti diskusiją" ir parašyti pavadinimą.

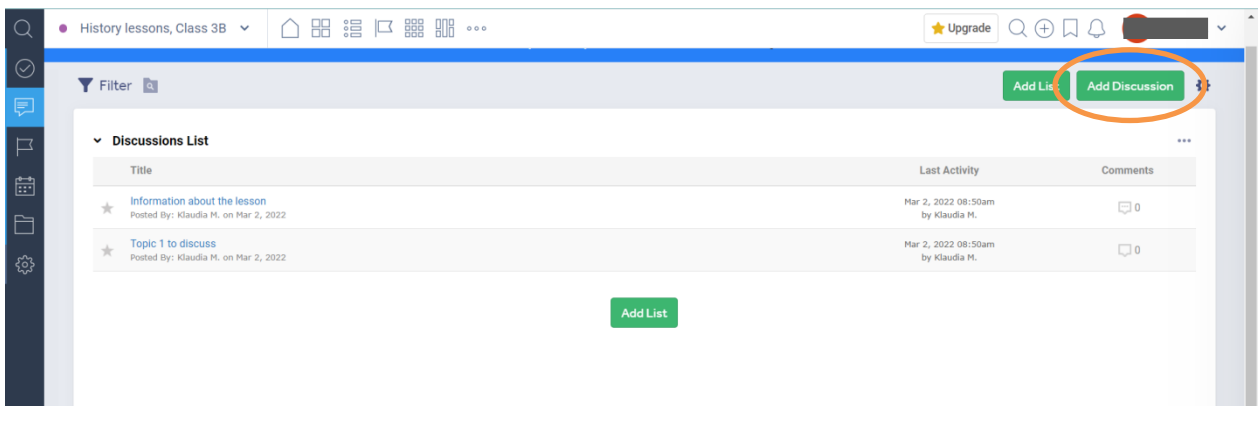

"Freedcamp" yra paprastas ir intuityvus įrankis. Ji tikrai palengvins jūsų nuotolines pamokas.

Atkreipkite dėmesį: kurdami diskusiją turėtumėte pridėti pranešimo gavėjus. Priešingu atveju žinutės niekas nematys. Galite pasirinkti visą grupę arba konkrečius žmones.

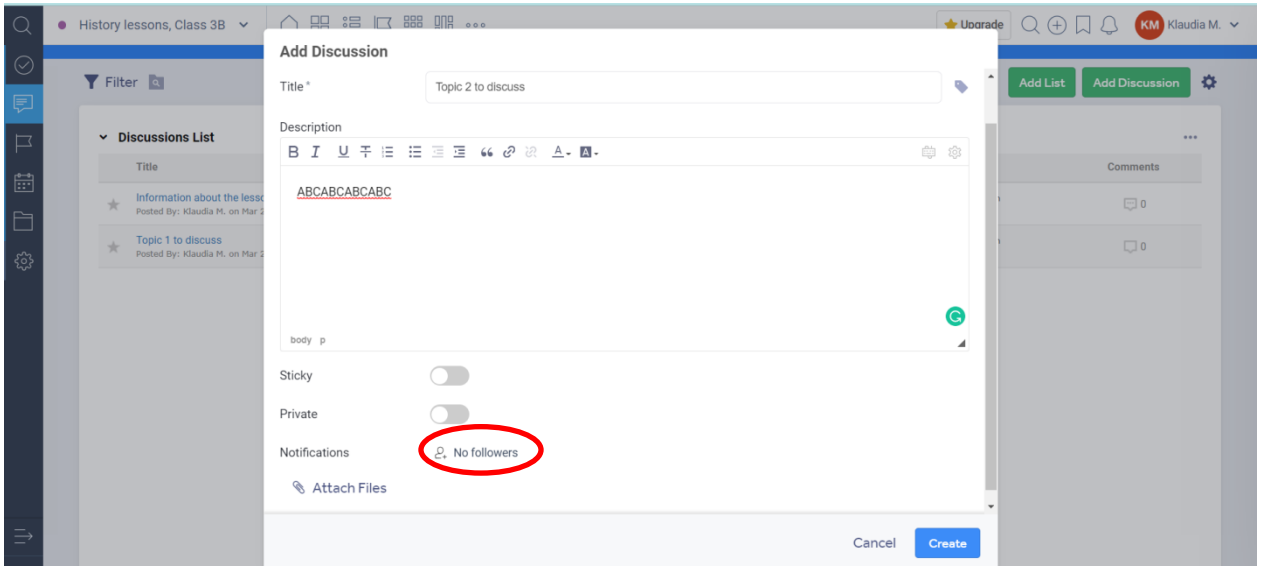

### **Nuorodos**

www.freedcamp.com